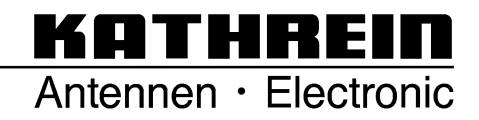

Updating the UFS 910 Software and Channel List via USB Stick

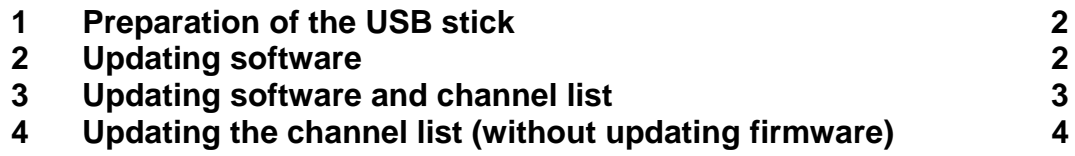

# KATHRE Antennen · Electronic

### **1 Preparation of the USB stick**

First, you must see that the USB stick used is formatted to the file system FAT or FAT 32.

Attention: All data contained in the USB stick will be deleted. Please make sure you have a data back-up.

After being formatted, the USB stick can then be prepared for updating. In order to do so, a determined folder structure must be created on the USB stick:

Main folder: kathrein  $Sub-folder:$  ufs910

It is absolutely necessary to make sure that all folders and folder names are written without spaces and in lower case!

Now you can copy the files required for updating the UFS 821 to the USB stick. Individual update options are explained in detail in the following chapters.

## **2 Updating software**

This option is only for updating software.

To do this, copy the software file (\*.img) and the channel list (\*.img) in the previously created sub-folder "ufs910".

In addition, the file "vmlinux.ub.img" must be copied into the same file in which the software is saved.

Now perform the following update procedure:

- Switch off UFS 910 (Power OFF)
- Connect USB stick (Front USB)
- Press and hold the menu button on the front panel of the receiver
- Switch on UFS 910 (Power ON)
- Keep holding the menu button
- Shortly after, the message "Emergency Boot" will first appear on the display, thereafter "Update"; the updating procedure is then indicated by the message "Update Count x" (x represents the number of updates found on the USB Stick)
	- $\Rightarrow$  The menu button can then be released
	- $\Rightarrow$  The following displays appear during the updating procedure:
		- "1st Erasing xx" deleting Flash (xx represents progress in %)
		- "1st Writing xx" writing in Flash (xx represents progress in %)
- When all updates have been performed, the UFS 910 runs in the last operational mode

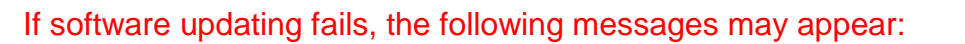

"No USB – Stick" => i.e. the USB stick was not identified. => Switch-off the receiver once again and re-perform the update as described.

KATHREI

Antennen · Electronic

- "No folder" => i.e. Wrong folder structure in the USB stick => Revise on your PC (capital and lower case letters).

## **3 Updating software and channel list**

This option is for updating software and the channel list.

The advantage of channel list updating via USB stick, is that your personally edited channel list can be saved, even after loading a factory setting and the subsequent first installation.

To do this, copy the software file (\*.img) and the channel list (\*.img) in the previously created sub-folder "ufs910".

In addition, the file "vmlinux.ub.img" must be copied into the same file in which the software is saved.

Now perform the following update procedure:

- Switch off UFS 910 (Power OFF)
- Connect USB stick (Front USB)
- Press and hold the menu button on the front panel of the receiver
- Switch on UFS 910 (Power ON)
- Keep holding the menu button
- Shortly after, the message "Emergency Boot" will first appear on the display, thereafter "Update"; the updating procedure is then indicated by the message "Update Count x" (x represents the number of updates found on the USB Stick)
	- $\Rightarrow$  The menu button can then be released
	- $\Rightarrow$  The following displays appear during the updating procedure:
		- "1st Erasing xx" deleting Flash (xx represents progress in %)
		- "1st Writing xx" writing in Flash (xx represents progress in %)
- When all updates have been performed, the UFS 910 runs in the last operational mode
- To use the firmware and channel list, proceed as follows: after updating, go to menu  $\Rightarrow$  service and load the factory setting with the subsequent first installation  $\Rightarrow$ thereafter, the channel list will be loaded after every factory setting.

If software updating fails, the following messages may appear:

- "No USB Stick" => i.e. the USB stick was not identified. => Switch-off the receiver once again and re-perform the update as described.
- "No folder" => i.e. Wrong folder structure in the USB stick => Revise on your PC (capital and lower case letters).

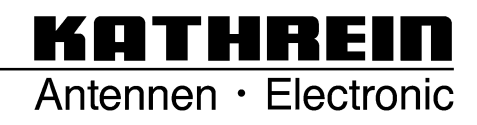

#### **4 Updating the channel list (without updating firmware)**

It is possible to update the channel list due to transponder and/or programme information change or just out of interest, without updating the software.

To do this, copy the channel list (\*.img) in the previously created sub-folder "ufs910".

Now perform the following update procedure:

- Switch off UFS 910 (Power OFF)
- Connect USB stick (Front USB)
- Press and hold the menu button on the front panel of the receiver
- Switch on UFS 910 (Power ON)
- Keep holding the menu button
- Shortly after, the message "Emergency Boot" will first appear on the display, thereafter "Update"; the updating procedure is then indicated by the message "Update Count x" (x represents the number of updates found on the USB Stick)
	- $\Rightarrow$  The menu button can then be released
	- $\Rightarrow$  The following displays appear during the updating procedure:
		- "1st Erasing xx" deleting Flash (xx represents progress in %)
			- "1st Writing xx" writing in Flash (xx represents progress in %)
- When all updates have been performed, the UFS 910 runs in the last operational mode
- To replace the default channel list with the new channel list, proceed as follows: after updating, go to Menu => System parameters => Receiver administration and load the factory setting with the subsequent first installation => thereafter, the channel list will be loaded after every factory setting

If software updating fails, the following messages may appear:

- "No USB Stick" => i.e. the USB stick was not identified. => Switch-off the receiver once again and re-perform the update as described.
- "No folder" => i.e. Wrong folder structure in the USB stick => Revise on your PC (capital and lower case letters).